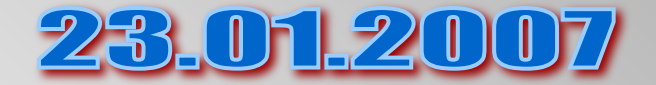

# **5.7.7 Формы на Web-страницах**

Для того чтобы посетители сайта могли не только просматривать информацию, но и отправлять сведения его администраторам сайта, на его страницах размещают формы. Формы включают в себя управляющие элементы различных типов: текстовые поля, раскрывающиеся списки, флажки, переключатели и так далее.

Разместим на странице «Анкета» анкету для посетителей, чтобы выяснить, кто из наших посетителей, с какими целями и с помощью каких программ получает и использует информацию из сети Интернет, а также выясним, какую информацию они хотели бы видеть на нашем сайте.

Вся форма заключается в контейнер <FORM></FORM>. В первую очередь выясним имя посетителя нашего сайта и его электронный адрес, чтобы иметь возможность ответить ему на замечания и поблагодарить за посещение сайта.

• Создать в Блокноте файл anketa.htm и добавить HTML-код, создающий текстовые поля для ввода данных. Просмотреть страницу в браузере:

**<FORM>**

**Пожалуйста, введите ваше имя: <BR>**

```
 <INPUT TYPE="text"
```

```
NAME="name" SIZE=30> <BR>
```

```
 E-mail: <BR>
```

```
 <INPUT TYPE="text"
```

```
NAME="e-mail" SIZE=30>
```

```
<BR>
```
**</FORM>**

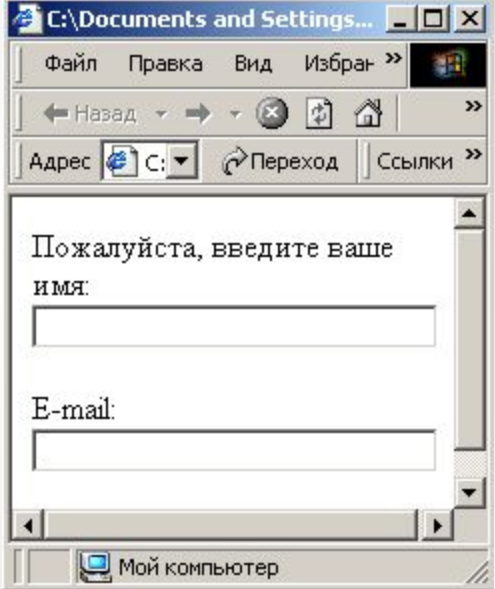

- Переключатели. Далее, мы хотим выяснить, к какой группе пользователей относит себя, посетитель. Предложим выбрать ему один из нескольких вариантов: учащийся, студент, учитель.
- Для этого необходимо создать группу переключателей («радиокнопок»). Создается такая группа с помощью тэга <INPUT> со значением атрибута TYPE="radio". Все элементы в группе должны иметь одинаковые значения атрибута NAME. Например, NAME="group".

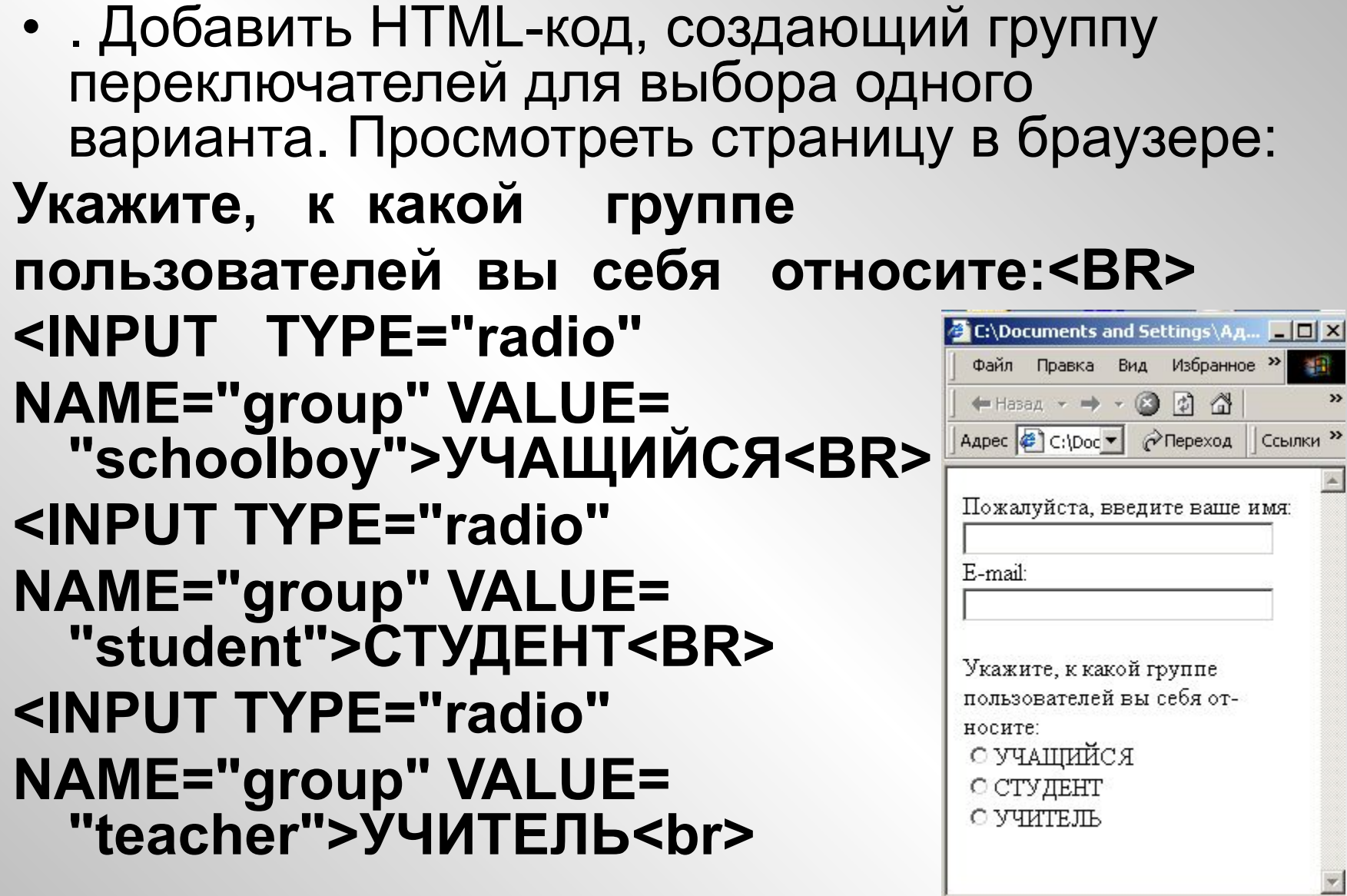

Мой компьютер

 $\boxed{4}$ 

#### **• Флажки.**

- Далее, мы хотим узнать, какими сервисами Интернета наш посетитель пользуется наиболее часто. Здесь из предложенного перечня он может выбрать одновременно несколько вариантов, пометив их флажками. Флажки создаются в тэге <INPUT> со значением атрибута TYPE="checkbox".
- Флажки, объединенные в группу, могут иметь одинаковые значения атрибута NAME. Например, NAME="group".
- Еще одним обязательным атрибутом является VALUE, которому присвоим значения "www", "e-mail" и "ftp". Значение атрибута VALUE должно быть уникальным для каждого флажка, так как при его выборе именно они передаются серверу.
- Атрибут CHECKED, который задает выбор кнопки по умолчанию, в данном случае не используется.
- Добавить HTML-код, создающий раскрывающийся список для выбора одного варианта. Просмотреть страницу в браузере:
- **Посмотрет страницу в браузере <SELECT NAME="browsers"> <OPTION SELECTED> Internet Explorer Internet Explorer** E-mail: **<OPTION> Netscape Navigator** носите: **<OPTION> Opera <OPTION> Neo Planet </SELECT>**

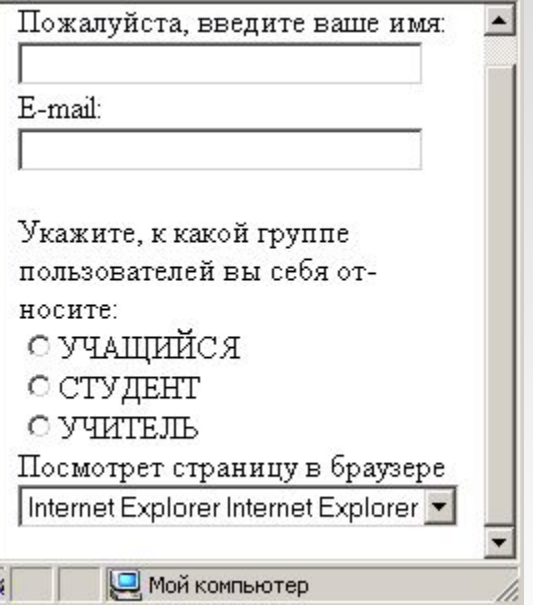

**• Текстовая область.** В заключение поинтересуемся, что хотел бы видеть посетитель на наших страницах, какую информацию следовало бы в них добавить. Так как мы не можем знать заранее, насколько обширным будет ответ читателя, отведем для него текстовую область с линейкой прокрутки. В такое поле можно ввести достаточно подробный текст

• Добавить HTML-код, создающий текстовую область для ввода комментариев, просмотреть страницу в браузере:

## **Какую еще информацию вы**

**хотели бы видеть на нашем**

- **сайте?**
- **<BR>**

# **<TEXTAREA NAME="resume" ROWS=4 COLS=30>**

### **</TEXTAREA <BR>**

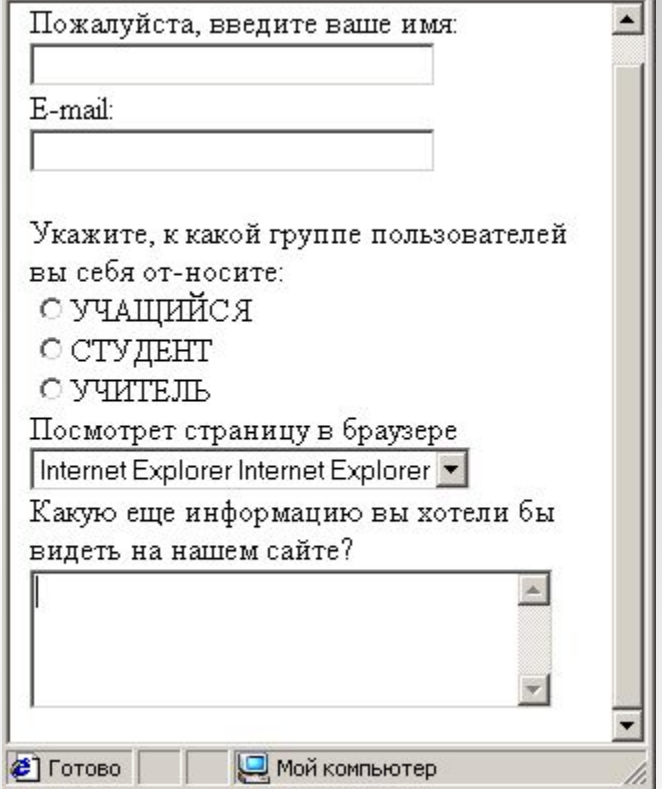

- **• Отправка данных из формы.** Отправка введенной в форму информации или очистка полей от уже введенной информации осуществляется с помощью кнопок. Кнопки создаются с помощью тэга <INPUT>. Для создания кнопки, которая отправляет информацию, атрибуту TYPE необходимо присвоить значение "submit", а атрибуту VALUE, который задает надпись на кнопке, значение "Отправить".
- Для создания кнопки, которая производит очистку формы, атрибуту TYPE необходимо присвоить значение "reset", а атрибуту VALUE — значение "Очистить".

• Добавить HTML-код, создающий кнопки, просмотреть страницу в браузере:

# **<INPUT TYPE="submit" VALUE="OTПРАBИTb"> <INPUT TYPE="reset" VALUE="ОЧИСТИТЬ">**